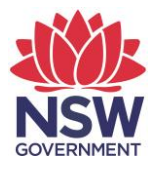

## **eTAMS Visual Guide**

**How to log Elective PD**

1. Click on *'Maintenance of Accreditation'* and then click on '*Elective PD'.*

٠.

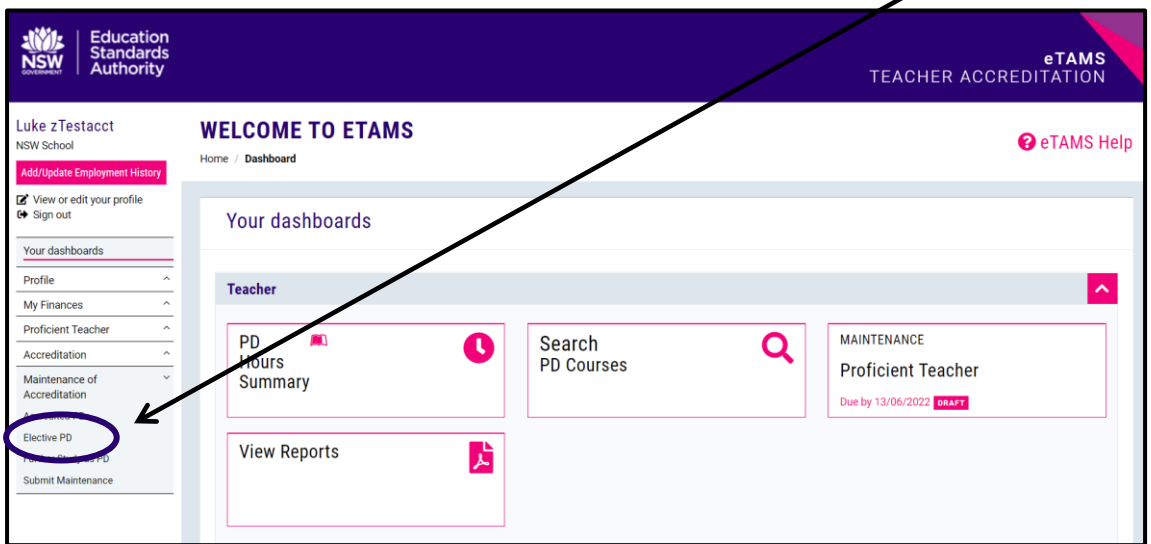

2. Click the *'Add Elective PD'* button.

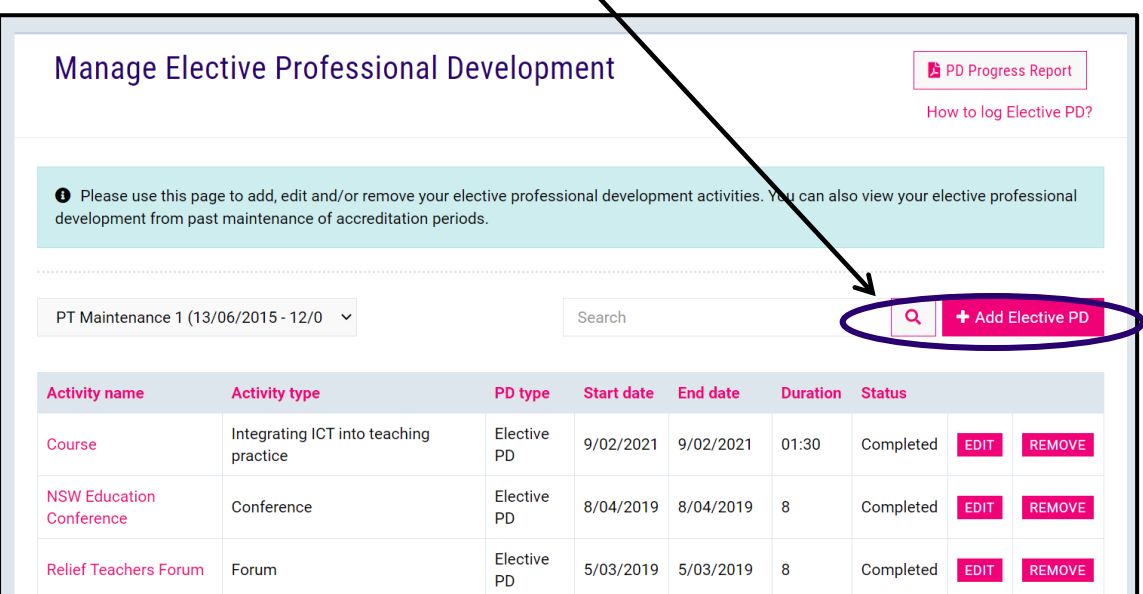

3. Complete the following fields under Add New Elective Activity: Activity Name, Activity Type, Start and End Date, Duration (hours and minutes).

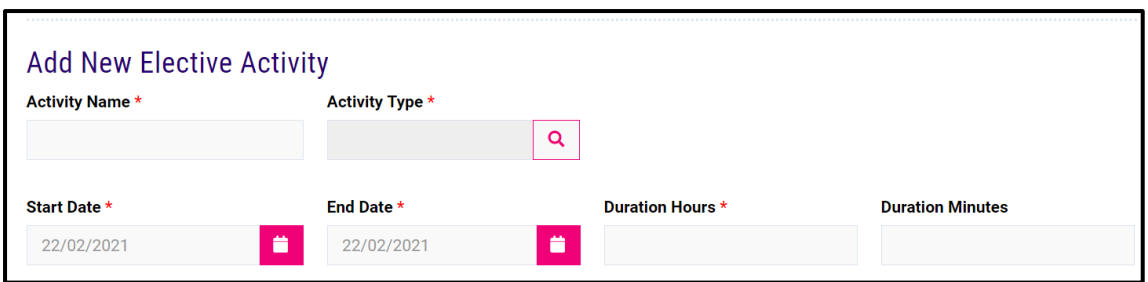

4. **Optional:** Select the Elective PD guidelines that the activity addressed by ticking check boxes. (**Note**: check boxes only appear once the Elective Activity details have been filled in).

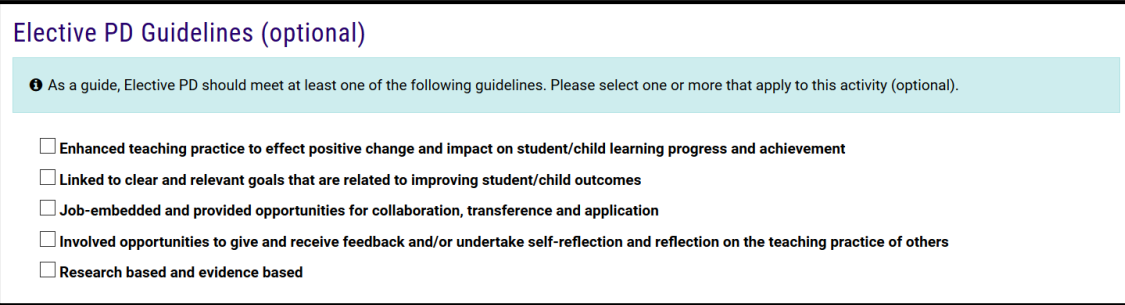

5. **Optional:** If "Professional Reading" is the activity selected, you will need to write a statement in the comment box about how it impacted your teaching practice and tick the declaration box to declare it meets the Professional Reading activity criteria.

 $\lambda$ 

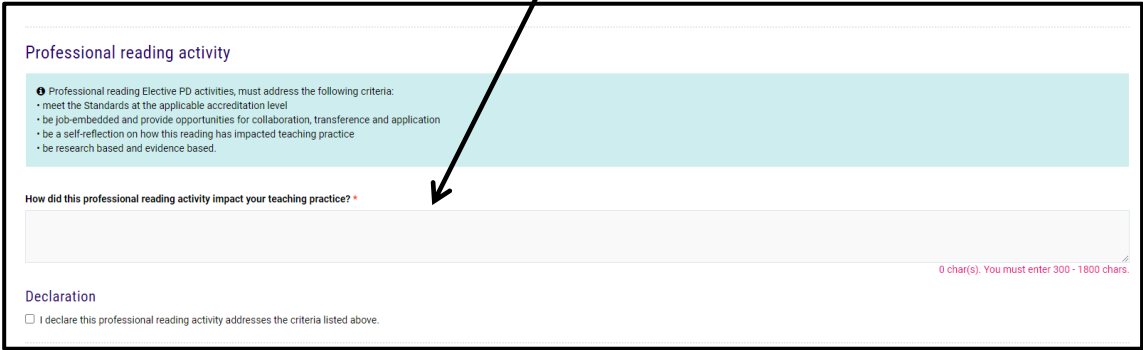

6. Select the Standard Descriptor/s at the right accreditation level (choose from Proficient, Highly Accomplished or Lead Teacher) that apply to the PD by ticking the boxes next to the appropriate Standard Descriptors.

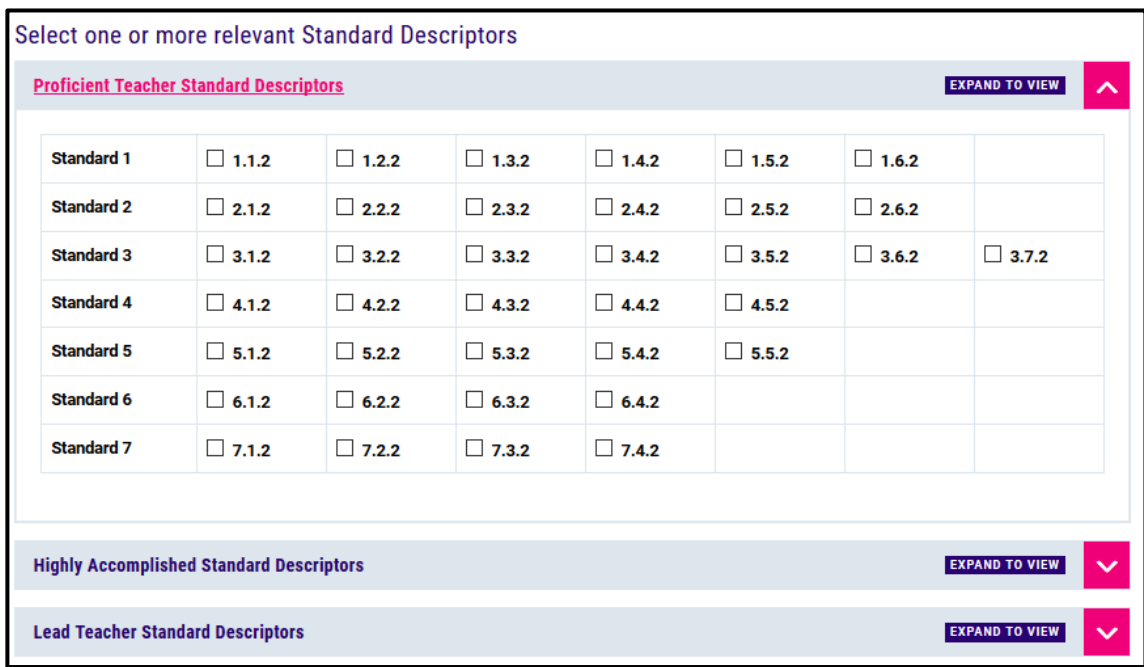

7. Describe how the activity addressed the Standard Descriptor/s in the comment box (write 300-1800 characters).

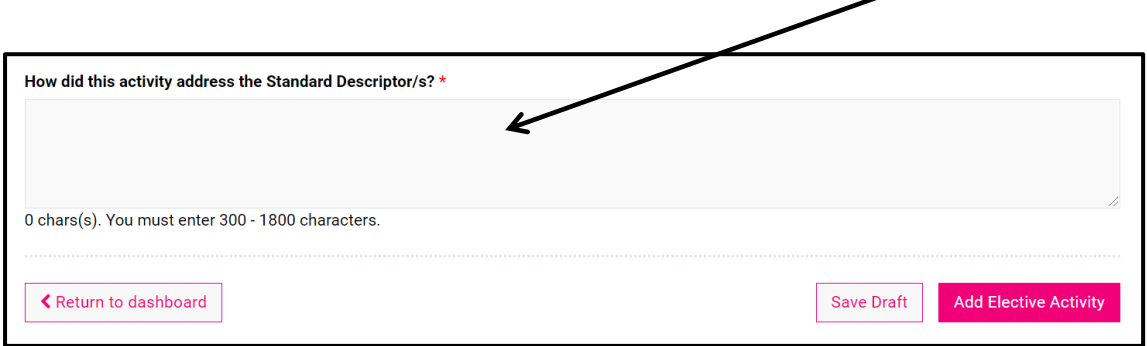

8. When finished, click the *'Add Elective Activity'* button to save the entry.

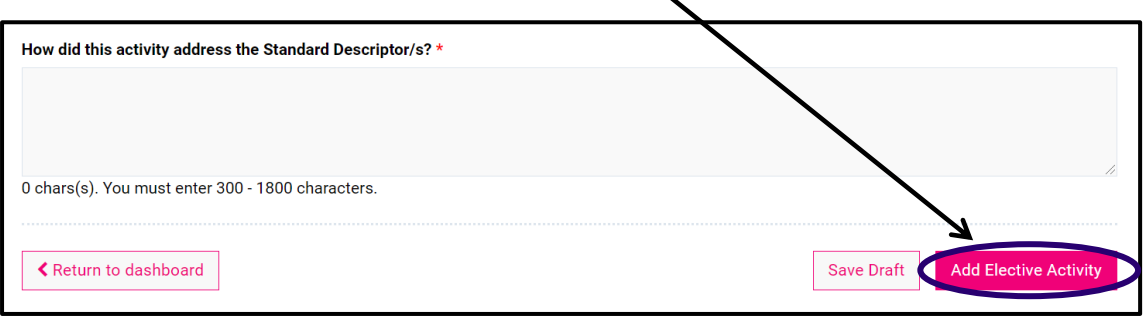